## **Reset Password**

Click Login on the top left corner of the main page in https://member.tribeupacademy.com/

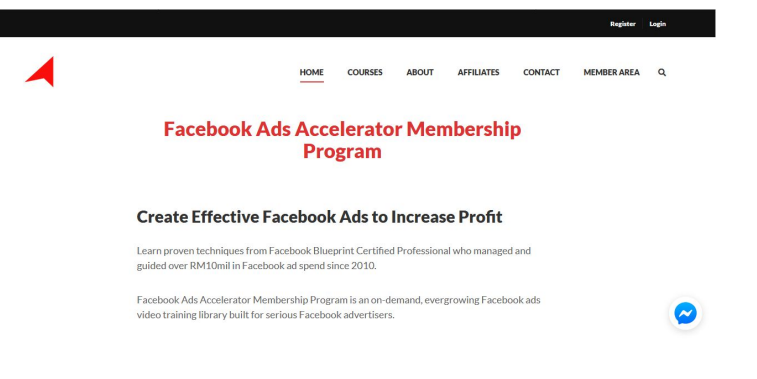

Click the Lost your password? link

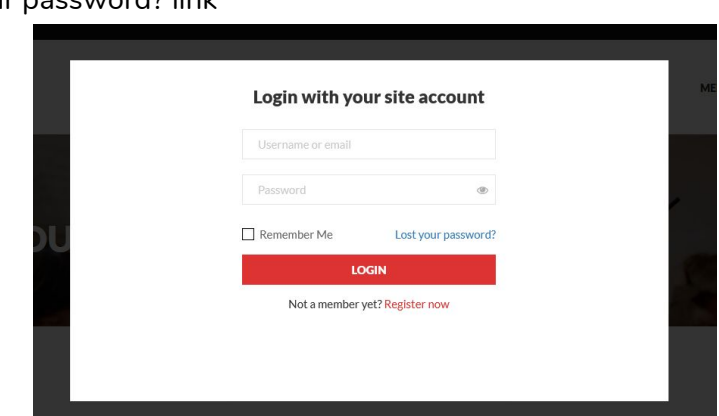

Key in your registered email address and click Reset Password

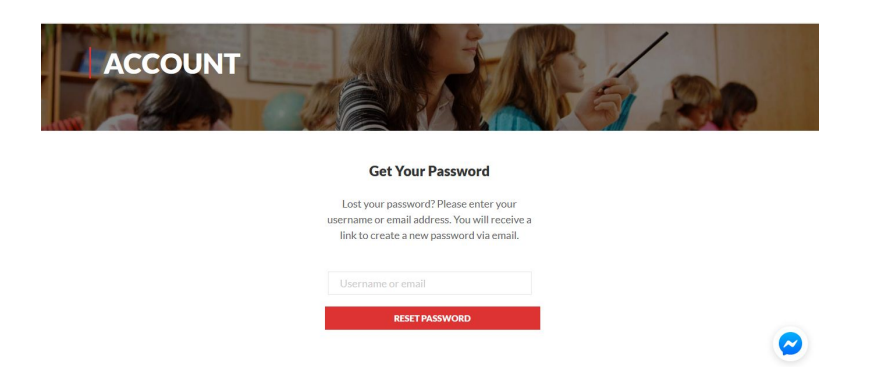

A reset password email will be sent to your email address. Please check in SPAM/JUNK if you unable to found the email in INBOX.

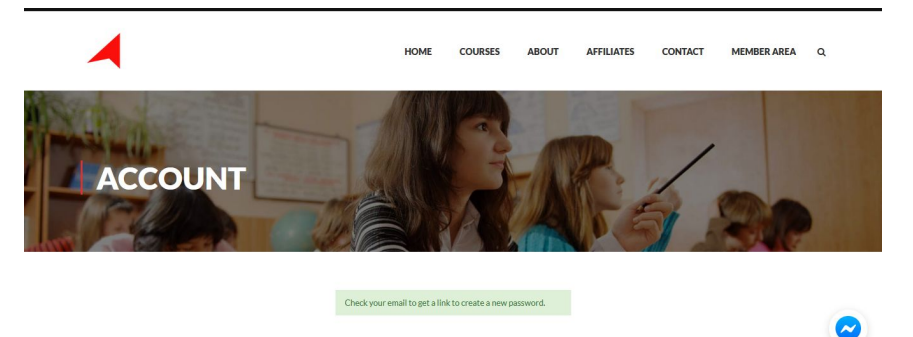

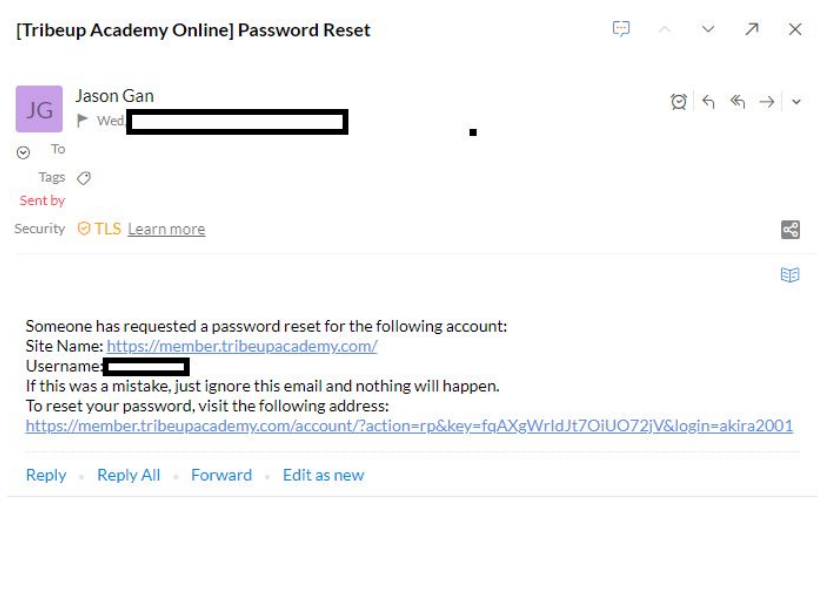

Click the reset link and it will redirect you to reset password page.

At the reset password page, key in your password following the guidelines for more secureness. Click Reset Password button to complete the process.

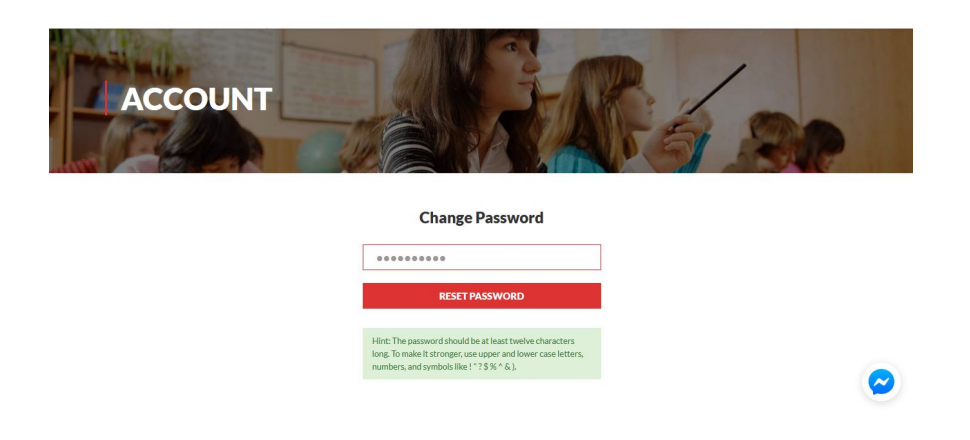

Once completed, click the login now link to continue to login using your new password.

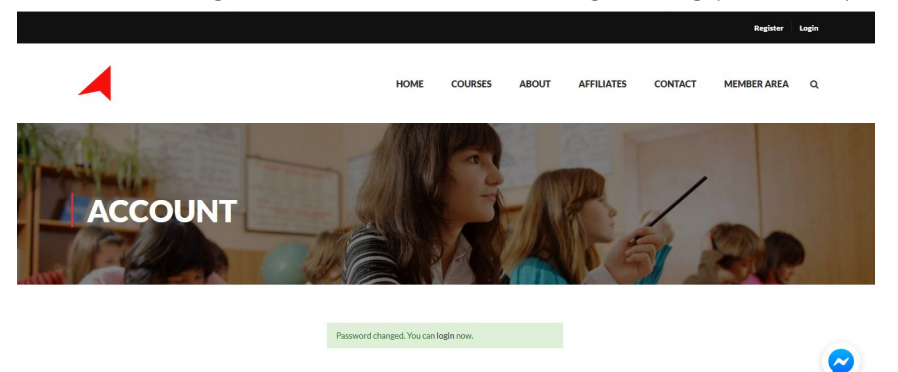